# Quick Setup Guide

# brother.

Read the "Safety Sheet" first to ensure that you use this printer safety. Read this "Quick Setup Guide" before you set up the printer.

Before you can use the printer, you must set up the hardware and install the driver.

- Identify the operating system on your computer (Windows® 95 / 98 / Me, Windows NT® 4.0, Windows® 2000 or Macintosh®).
- The interface cable is not a standard accessory. Some computers have both a USB and a parallel port. Please purchase the appropriate interface cable for the interface you intend to use (parallel, USB or Network).
- Follow the instructions in this guide for your operating system and interface.

### **Carton components**

Carton components may differ from one country to another. Save all packing materials and the printer carton. They should be used when shipping the printer.

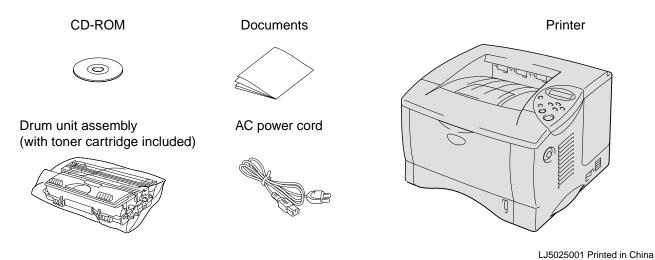

### What is included on the CD-ROM

You can get a variety of information from this CD-ROM.

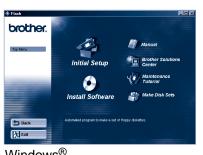

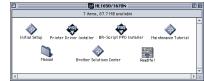

Macintosh<sup>©</sup>

#### Initial setup

See the complete setup process from hardware setup to driver installation on a

We recommend that you follow these instructions when you first setup the printer.

Install Software (only for Windows®) You can install not only the printer driver but also the

For all users

-Printer Driver -Automatic E-mail Printing

following utility items.

For administrators

-BRAdmin Professional -Network Printer Driver Wizard

-Network Print Software -Storage Manager

Printer Driver Installer (only

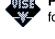

for Macintosh® with USB) **BR-Script PPD Installer** (only

for Macintosh® with Network)

### Manual

View the Printer User's Guide, Network User's Guide and other documentation.

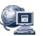

### Brother Solutions Center

user support web page. You can easily access it and receive the latest drivers and

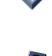

#### **Maintenance Tutorial**

See the maintenance videos for this printer.

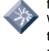

We recommend that you view the videos before getting started.

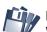

Make Disk Sets (only for Windows®)

# For all users

## Step 1 Insert the CD-ROM into the CD-ROM drive

### For Windows® users only

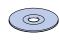

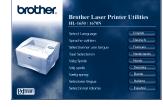

Insert the CD-ROM into the CD-ROM drive. The opening screen will appear

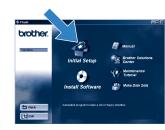

Click the Initial Setup icon.

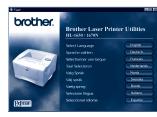

Select the language you want.

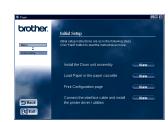

You can view the Initial Setup instructions

### For Macintosh® users only

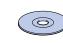

Insert the CD-ROM into the CD-ROM

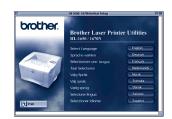

Select the language you want.

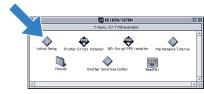

Double-click the Initial Setup icon.

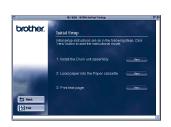

You can view the Initial Setup instructions.

## **Step 2** Install the drum unit assembly

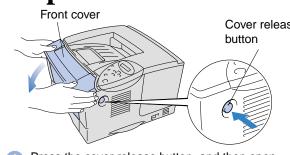

Press the cover release button, and then open

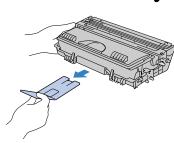

Remove the protective part.

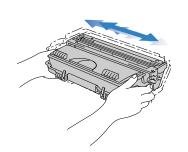

Unpack the drum unit assembly. Rock it from side to side 5 or 6 times to distribute the toner evenly inside the

Universal guide

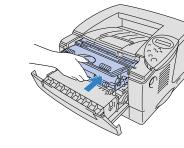

Install the drum unit assembly

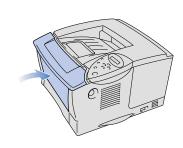

Close the front cover.

# Step 3 Load paper into the paper cassette

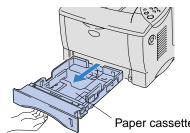

Introduction to the Brother information for this printer.

Pull the paper cassette completely out of the printer.

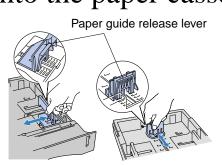

While pressing the paper guide release lever, slide the adjusters to fit the paper size. Check that they fit correctly into the slots.

Note: For Legal or 8.5 x 13 in. paper, press the universal guide release lever as you extend the rear of the paper cassette

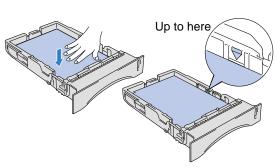

Load paper into the paper cassette. Check that the paper is flat in the tray and below the maximum paper mark.

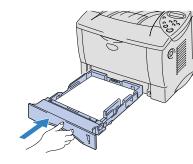

Re-install the paper cassette into the printer.

# **Step 4** Print a test page

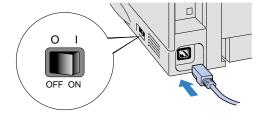

Make sure the printer power switch is off. Connect the AC power cord to the printer Do not connect the interface cable

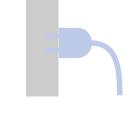

Turn the power switch on.

Plug the AC power cord into an AC

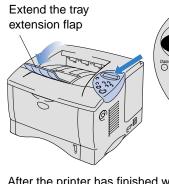

After the printer has finished warming up, the **READY** message appears

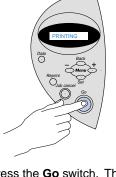

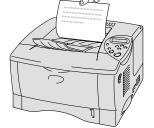

Press the Go switch. The printer prints a test page. Check that the test page is printed correctly.

Note: When you want to set the control panel message language, refer to the control panel section on the reverse side of this sheet.

Follow the instructions for your interface cable and operating system.

# For Parallel interface cable users (For Windows® users only)

**Step 5** Connect the printer to your PC & Install the printer driver

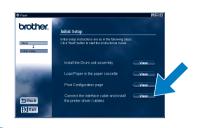

Click "Connect the interface cable and install the printer driver / utilities".

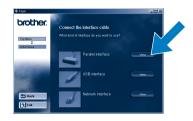

2 Select the parallel interface

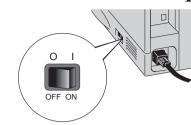

Turn the printer power switch off.

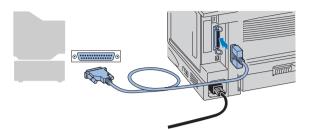

4 Connect the interface cable to your PC, and then connect it to the printer.

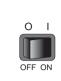

5 Turn the printer power switch on.

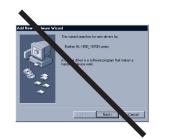

Note: If "Add New Hardware Wizard" appears, click the Cancel button.

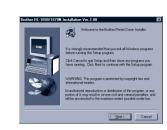

6 Click the Next button.

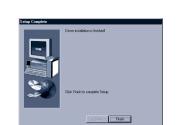

Click the Finish button. The setup is now complete.

# For USB interface cable users (For Windows® users only)

**Step 5** Install the driver & Connect the printer to your PC

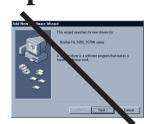

Note: When the "Add New Hardware Wizard" appears on your PC, click the Cancel button.

Note: Start installing the driver before you connect the USB interface cable to the printer. If you have already connected it, remove it.

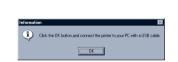

Click the OK button.

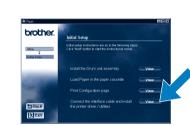

cable and install the printer driver / utilities".

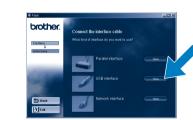

Select the USB cable.

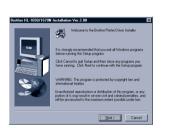

Click the Next button.

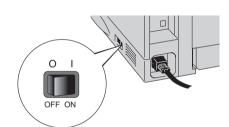

6 Make sure the printer power switch is

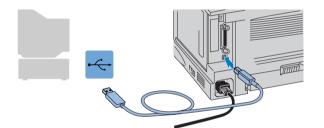

Connect the USB interface cable to your PC, and then connect it to the printer.

For Windows® 98/Me users: The setup is now complete. For Windows® 2000 users: Go to Step 6.

# **Step 6** Setting your PC printer port (For Windows® 2000 users only)

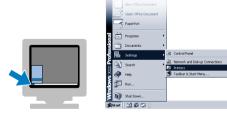

After your PC has restarted, click Start. Setting and Printers.

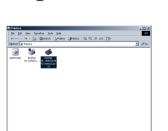

Select the Brother HL-1650/1670N series (copy2) icon.

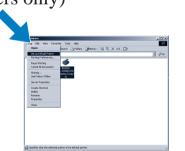

Click on the File menu, and then select Set as Default printer. The setup is now complete.

Step 5 Install the Driver & Connect the Printer to your Macintosh®

For USB interface cable users (For Macintosh® users only)

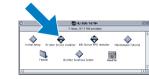

Oouble-click the Printer Driver Installer icon, and then follow the instructions on the screen.

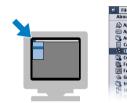

Open the Chooser from the Apple® menu on the

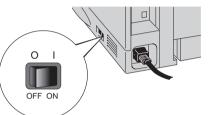

Make sure the printer power switch

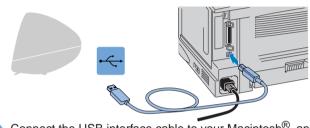

Connect the USB interface cable to your Macintosh<sup>®</sup>, and then connect it to the printer.

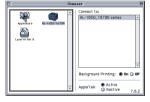

6 Click the HL-1650/1670N icon and select it. The setup is now complete.

## **Control Panel**

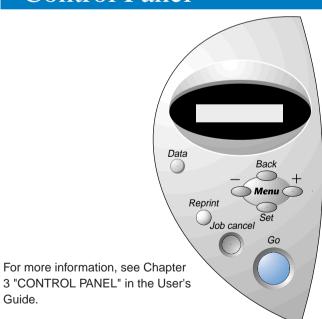

| Data LED : Orange |      |                                                                                                    |
|-------------------|------|----------------------------------------------------------------------------------------------------|
| On                |      | Data remains in the printer buffer.                                                                      |
| Blinking          |      | Receiving or processing data.                                                                            |
| Off               |      | No remaining data.                                                                                       |
| Switches          |      |                                                                                                    |
| Go                |      | Exit from the control panel menu, reprint settings and clear error messages.  Pause / Continue printing. |
| Job Cancel        |      | Stop and cancel the printer operation in progress.                                                       |
| Reprint           |      | Select the reprint menu.                                                                                 |
| Menu              | +    | Move forward and backward through menus.                                                                 |
|                   | _    | Move forward and backward through selectable options.                                                    |
|                   | Set  | Select the control panel menu. Set the selected menus and the settings.                                  |
|                   | Back | Go back one level in the menu structure.                                                                 |

#### Language Setting (Default setting is English)

- 1. Select the **SETUP** mode by pressing the **+** switch, and press the **Set** switch.
- 2. Check that the LANGUAGE message appears, and press the Set switch.
- 3. Choose your language by pressing the + or switch, and press the Set switch. An asterisk mark (\*) appears at the end of the display.

(You can return to the **READY** status by pressing the **Go** switch.)

# For Network users

If you want to connect your printer using a Network cable, refer to the Quick Network Setup Guide. After the administrator has made the required settings, install the driver referring to the "Installing the Driver for Network users" section of the Quick Network Setup Guide.

For HL-1650 user: Install the optional Network board (NC-4100h) referring to Chapter 4 of the printer.